# BV Family をもっと便利に快適に !

#### BV Finder の整理整頓術

図面やシンボルなどのファイルを開く際に使用する『BV Finder』ですが BV Family Ver.12 より、表示カスタマイズ機能が追加されたことをご存知でしょうか? 今回はこの表示カスタマイズ機能を使って BV Finder を整理整頓する方法をご紹介します。

#### ① 拡張図面情報の表示欄を消してみましょう

拡張図面情報には、選択した図面に設定されている特別な図面情報が表示されます。 この情報を常に確認する必要がなければ、表示欄を消すことができます。

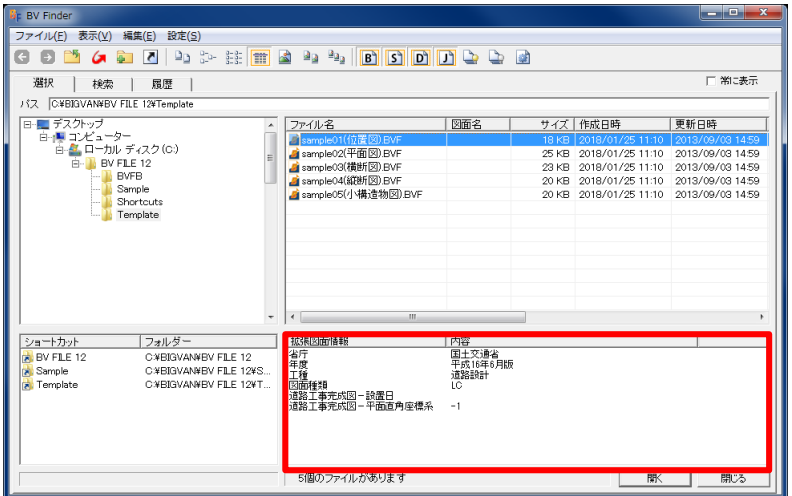

表示メニューの「拡張図面情報」をチェックOFFにします。 拡張図面情報の表示欄が消えて、ファイル表示欄の領域が広がります。

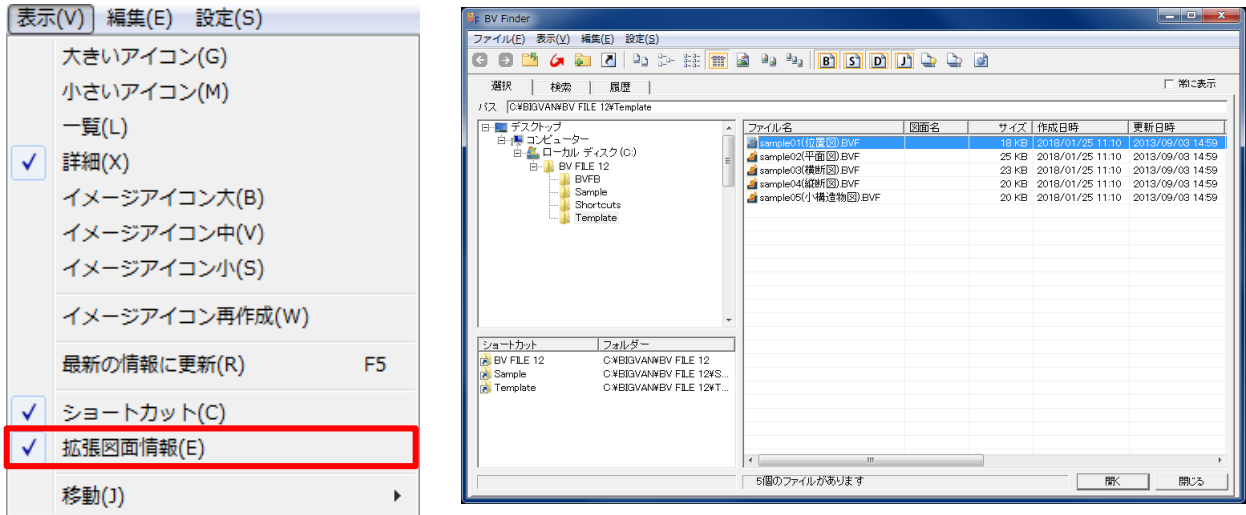

#### ② ショートカットの表示欄を消してみましょう

拡張図面情報と同じ要領で、ショートカットの表示欄も消すことができます。

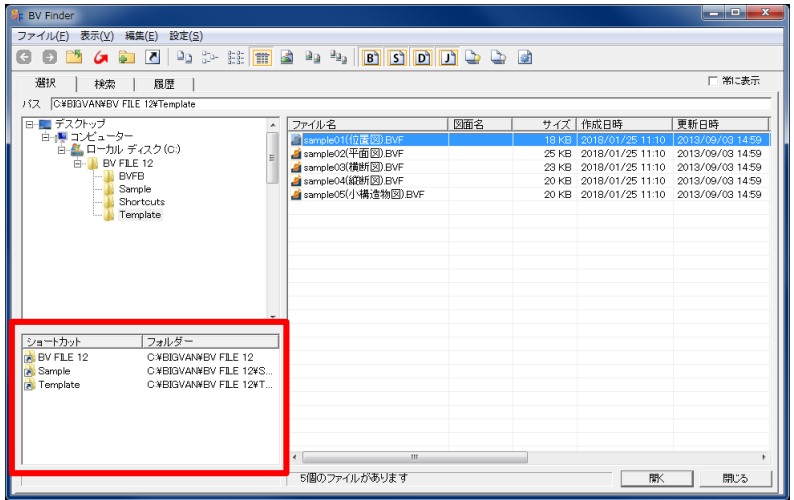

表示メニューの「ショートカット」をチェックOFFにします。 ショートカットの表示欄が消えて、フォルダー表示欄の領域が広がります。

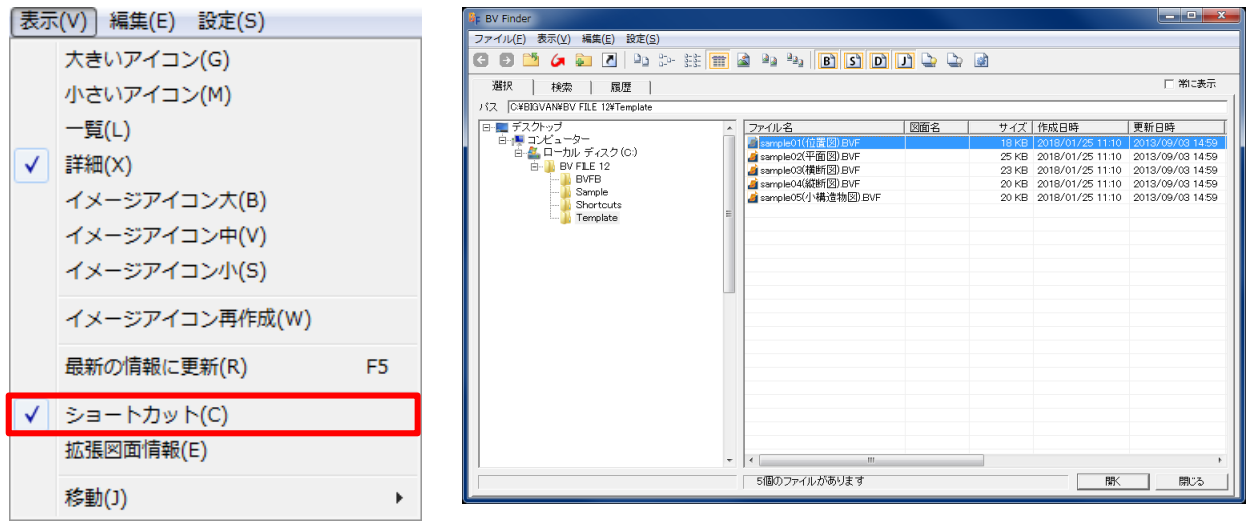

いかがでしょうか?

BV Finder が整理されて、たくさんのフォルダーやファイルが確認しやすくなりました。

では次に、ファイル表示欄も整理してみましょう。

#### ③ ファイル表示欄の項目を消してみましょう

ファイル表示欄には「ファイル名」や「図面名」など、たくさんの項目が表示されています。 必要な項目だけを残して、そのほかの項目を消すことができます。

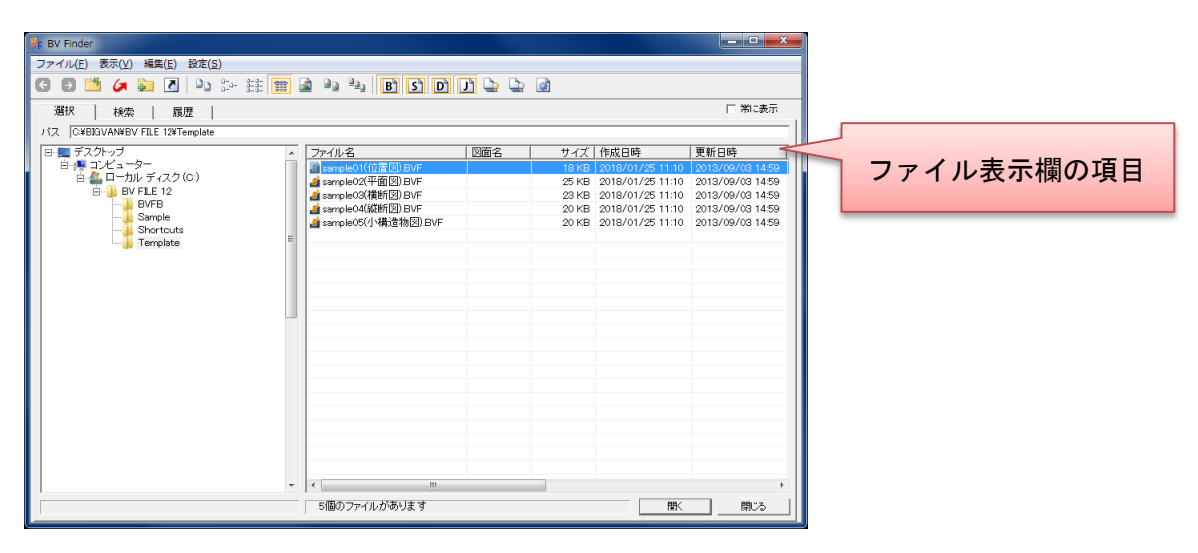

ファイル表示欄の項目を右クリックすると、ポップアップメニューが表示されます。 必要のない項目をチェックOFFにします。

例えば「図面名」をチェックOFFにすると、ファイル表示欄の項目から「図面名」が消えます。

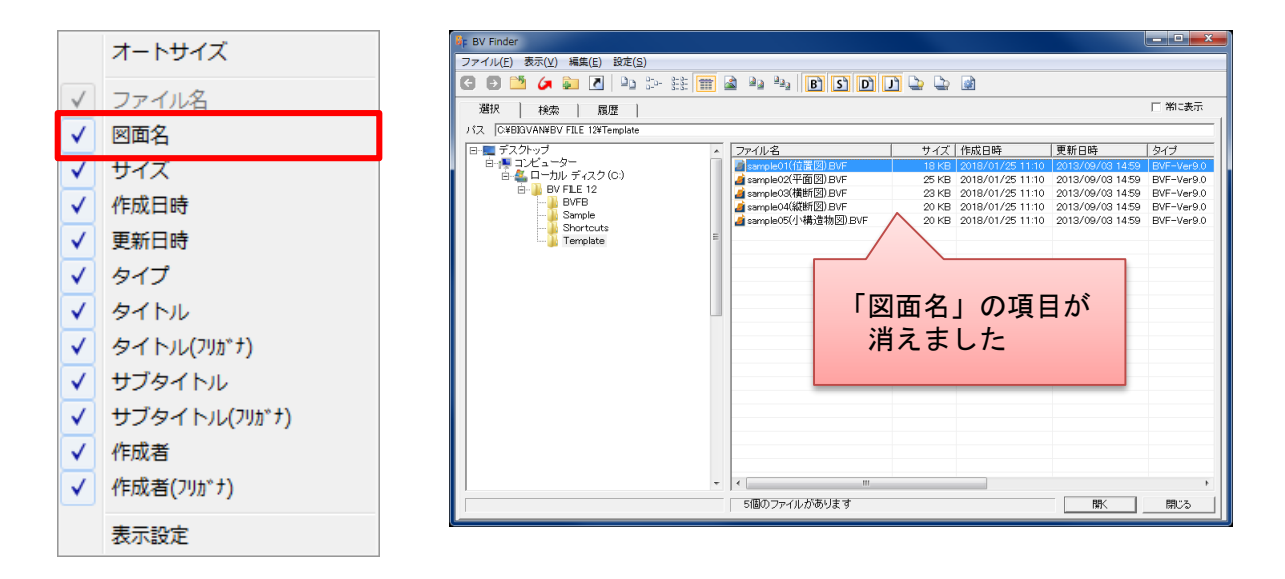

しかし、たくさんの項目をチェックOFFにするのは手間がかかります。 そんなときには『表示設定ダイアログ』の出番となります。

#### ④ 表示設定ダイアログを使ってみましょう

表示設定ダイアログを使えば、複数の項目の表示を簡単に切り替えることができます。 更に、項目の順番を入れ替えることもできます。

先ほどと同様に、ファイル表示欄の項目を右クリックしてポップアップメニューを表示します。 一番下の「表示設定」を選択すると、表示設定ダイアログが表示されます。

例えば「ファイル名」「サイズ」「更新日時」のみを表示して、 「サイズ」と「更新日時」の順番を入れ替えてみます。

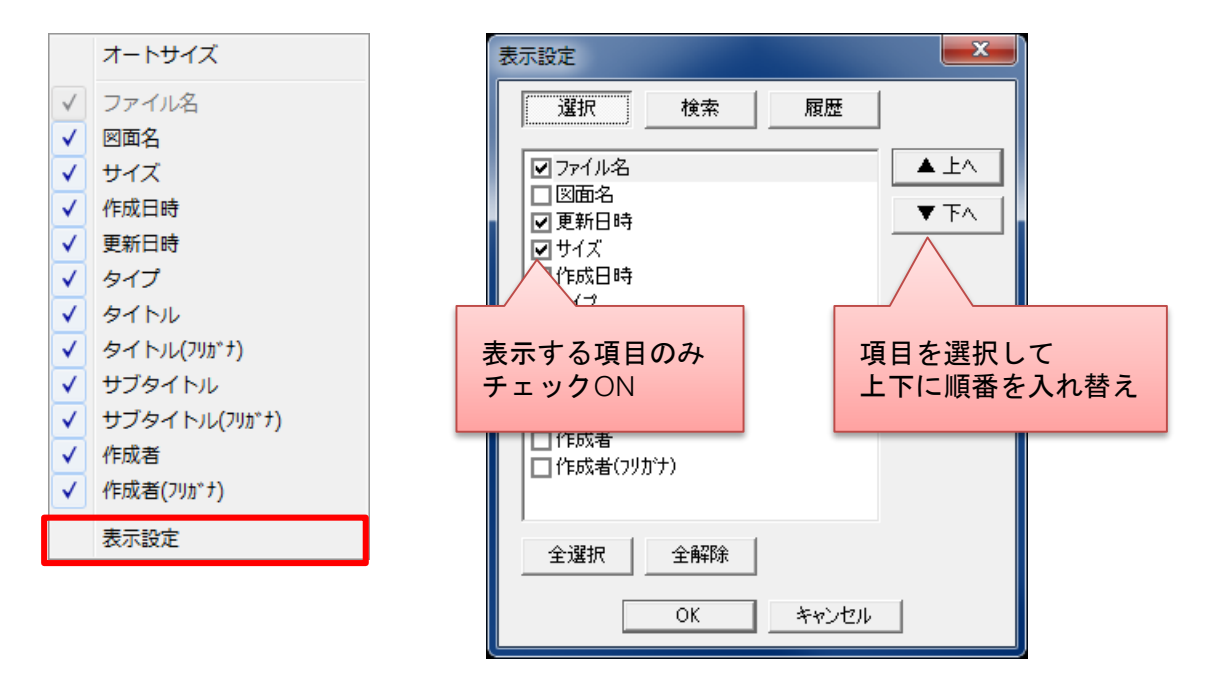

ご覧ください、BV Finder が見違えるほどすっきりと生まれ変わりました! ファイルの選択作業が今まで以上に快適になること間違いなしです。

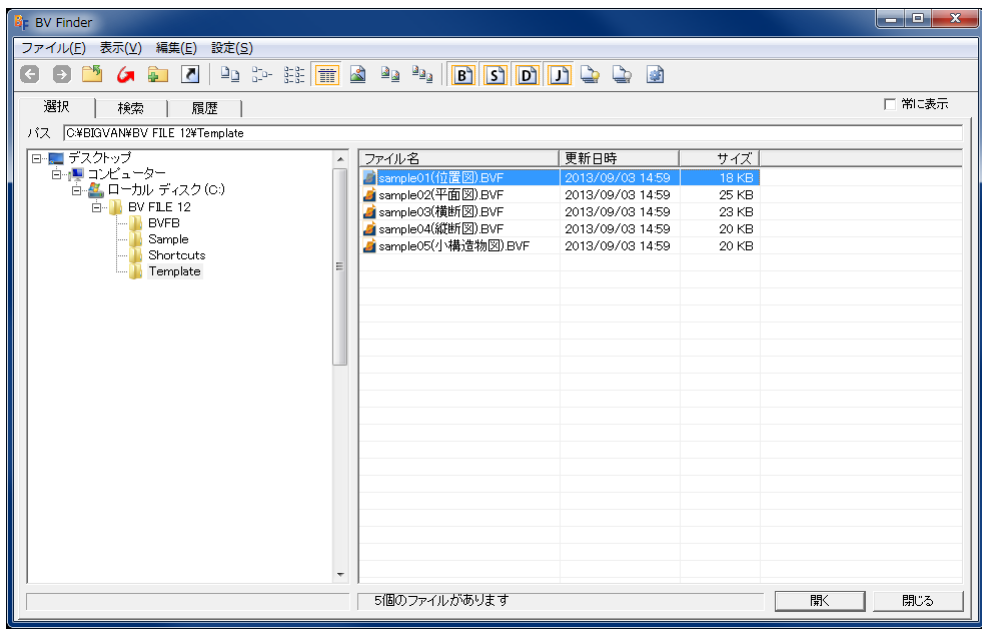

BV Finder の表示カスタマイズ機能、ぜひお試しください。